# Mechanical – Part 2 *Assignment 8*

#### *Drawing & Dimensioning Circles Objectives*

Before beginning this module, **you must have completed CAD Mechanical – Part 1**. The skills you developed earlier will be necessary for you to **continue your AutoCad experience** in this module.

In this assignment you will apply the circle, center mark, polar array, dimension radius, dimension diameter, and move location of dimension text commands along with commands previously learned.

#### *Getting Started*

- 1. When AutoCAD's menu appears, scroll down and select the **Otto 2016.dwt** template file as you have on the previous assignments.
- 2. Complete the title block and by typing the information into the block. The drawing will be drawn **full scale**. (1=1)
- 3. Insert the drawing title and drawing number illustrated below:

Gasket C13

- 4. Save the drawing in your Mechanical CAD folder in your U: drive. (C13LastFirstPd)
- 5. Remember to turn the **snap** back **on** while drawing lines and dimensioning the drawing.

Note: If a pop ask for you to make a selection, choose the one that is recommended.

#### *Command: Center, Diameter*

- 1. After the **title block** is **completed**, make the **object layer current**.
- 2. From the **Home tab Ribbon** menu **select** the **Circle** command. Move the mouse to the side and **select Center, diameter**.

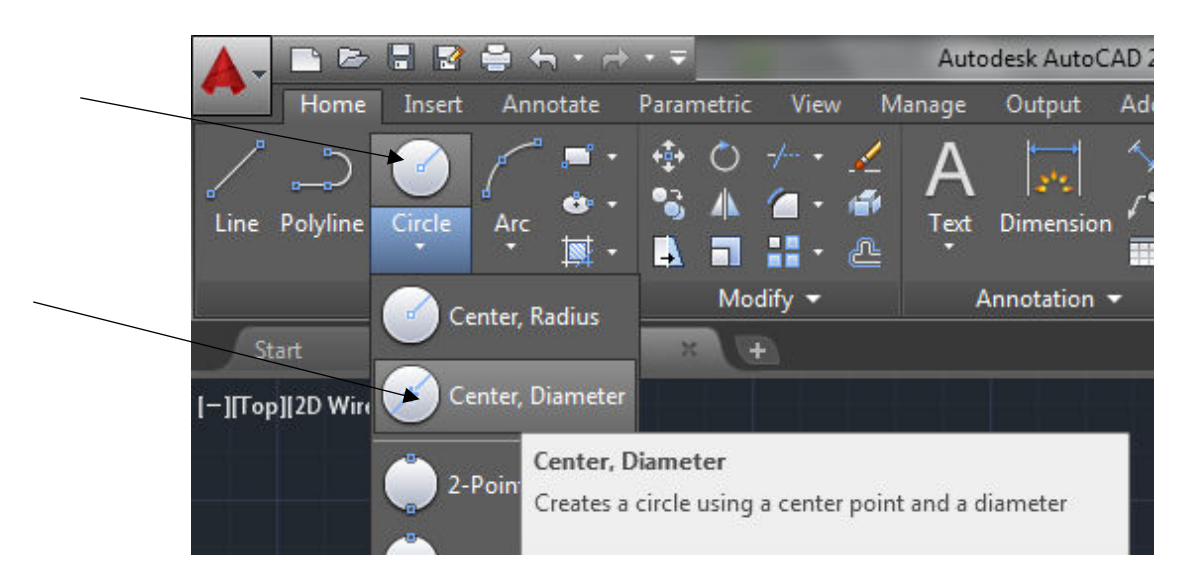

3. **Move** the **cross hair** to the **middle** of the **screen** and **pick** a **point** as **shown below**:

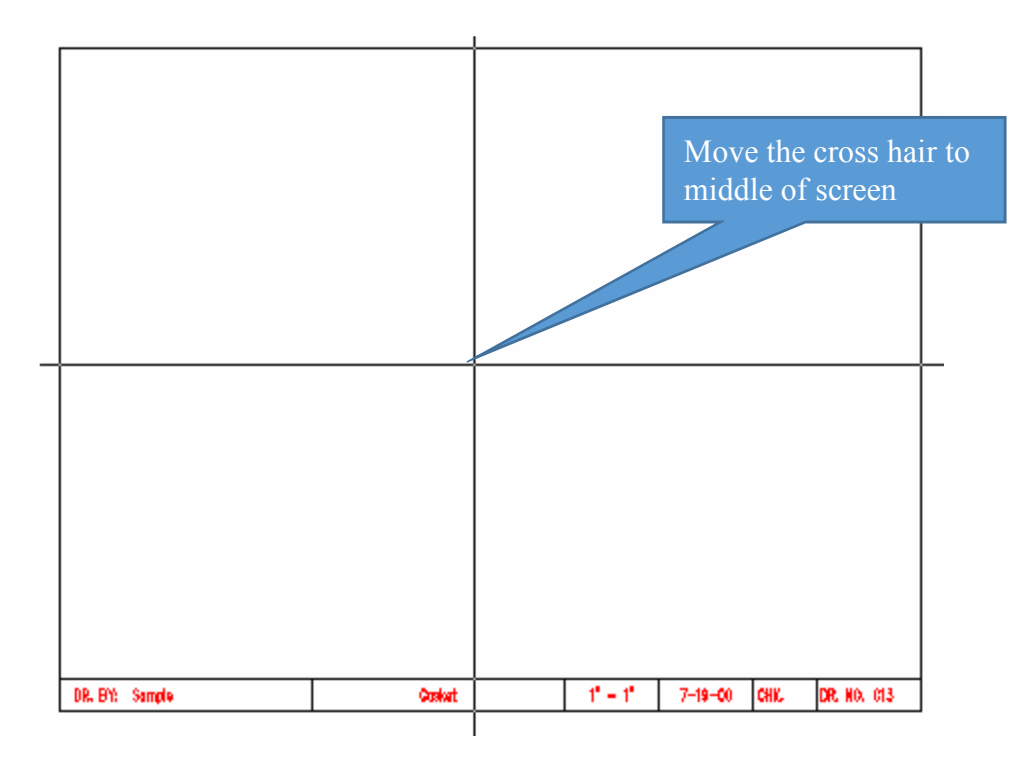

- 4. **Click** the **mouse** at this **location** and **move** the **mouse in and out**. **Notice** that a **circle expands and contracts** as **you move** the **mouse**. When you picked the point near the middle of the drawing area, you specified the center point for a circle. **Notice** that the **radius** of the **circle** is displayed **on** the **status line**. As you move the mouse the numbers should appear in **units** by **1/8" increments**. If not, **turn** the **ortho command on**.
- 5. There are **two options** for **drawing** the **desired circle**. You can **drag** the **mouse** unit the **desired diameter** is displayed on the status line, **or** you can **click** the **command line** and **type** the **distance**. Keying in the diameter in the command window is useful for circles with diameters measured in small units.
- 6. Press the **D** key and enter. Move the mouse until the **diameter** of the **circle** is **5 7/8"**. **Drag** the **mouse** until the **status line reads 5 7/8**" and **pick** the **mouse**. The **circle should appear**.

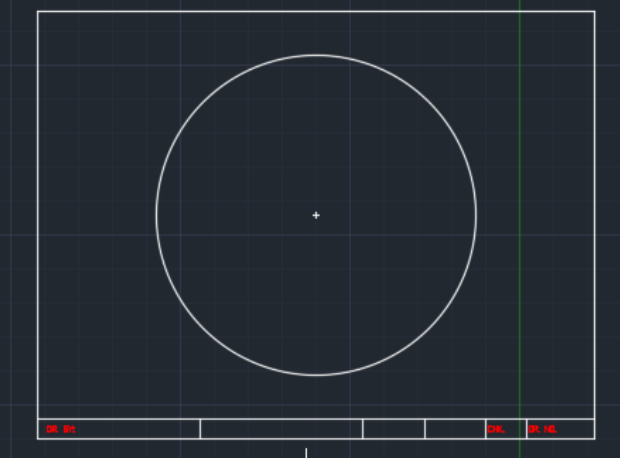

**Note: The blip that marks the center of the circle is needed for drawing the next circle do not use redraw command to erase it.** 

7. **Repeat** the **command** and **draw** the **3" diameter circle**.

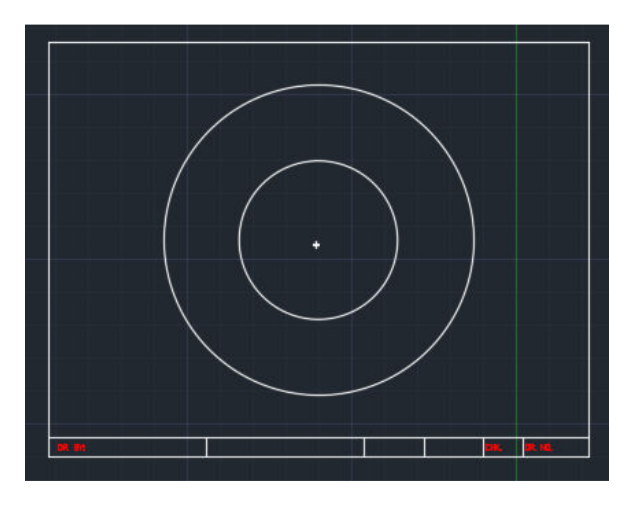

## *Command: Center Mark*

1. **Change layers** to the **center line** layer. From the Annotate Tab Ribbon, Select Dimension arrow to expose the Center Mark command.

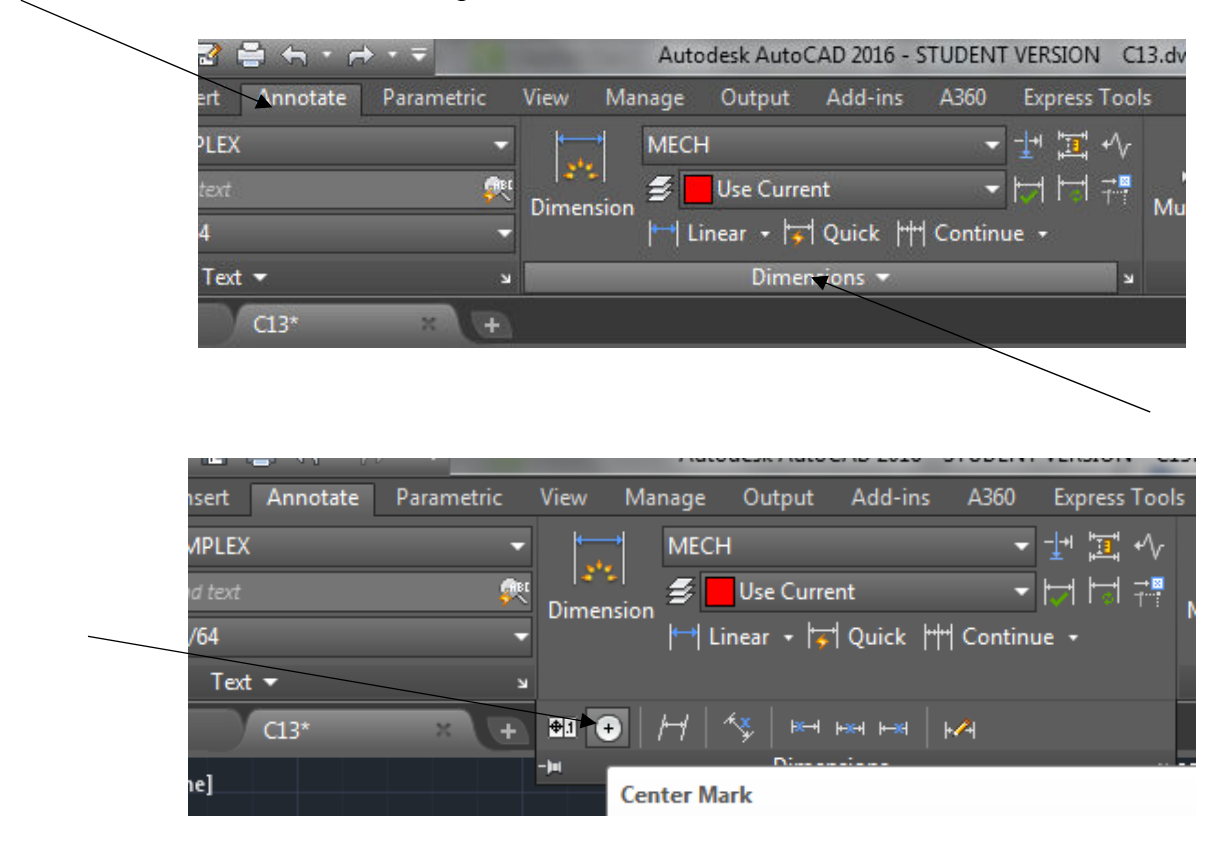

2. **Select** the **Center Mark** command and **position** the **pick box on** the **diameter** of the **outer circle**.

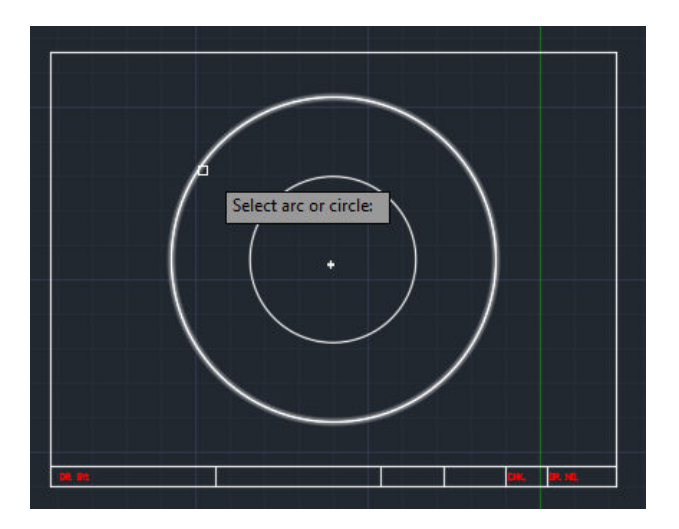

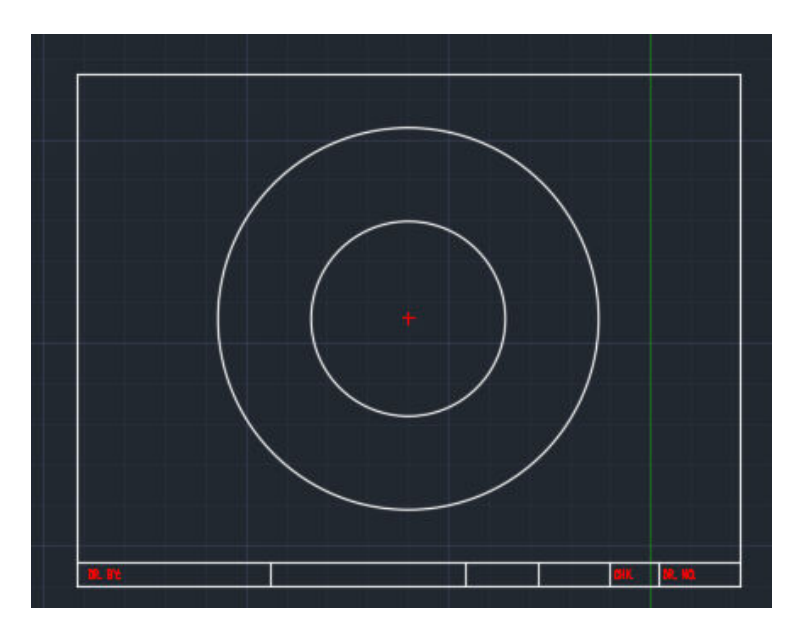

3. When you pick the **outer circle,** a **center point** is **drawn** into the **center** of the **drawing**.

**Note: You can now use the Redraw command to remove the blips from the drawing. Notice that the center point is red, which is the color of the center layer.** 

## *Command: Center, Radius*

- 1. The **snap** for your **drawings** is set to **1/8"**. If **you tried** to **drag** the **mouse** for the **center line circle** you would **not** be **able** to **attain** the **correct radius** of **2 3/16".**
- 2. **Select** the **Home** menu and **choose** the **Circle** command. **Select: Center, Radius**.

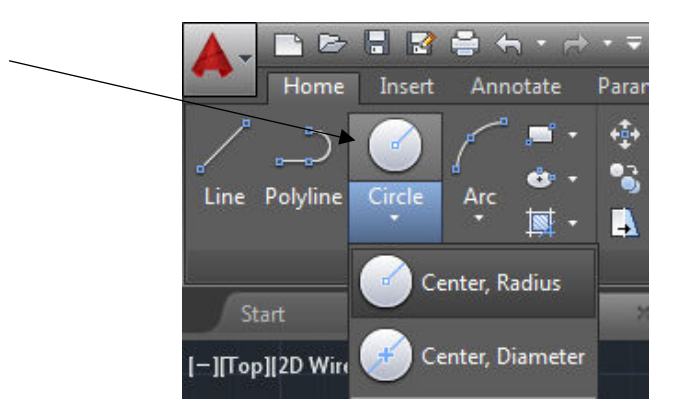

3. **Click** the **center point** of the **inner circle**, when you move the mouse, notice the Status Line **will not read** 2 3/16". **Type 2-3/16**.

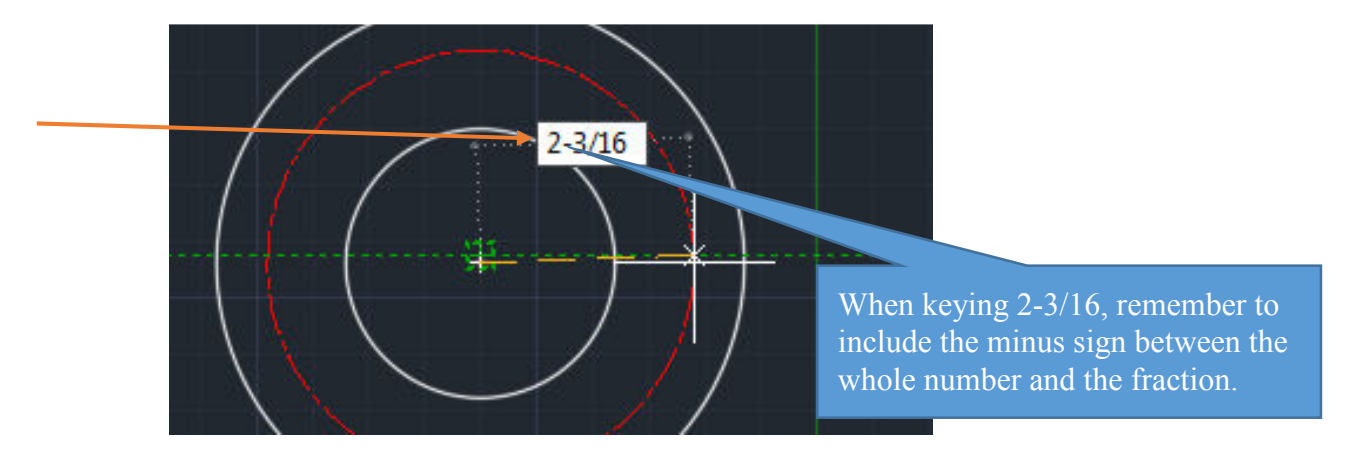

4. **Press** the **Enter key**. The **circle** with a **radius** of **2 3/16"** should be **drawn**.

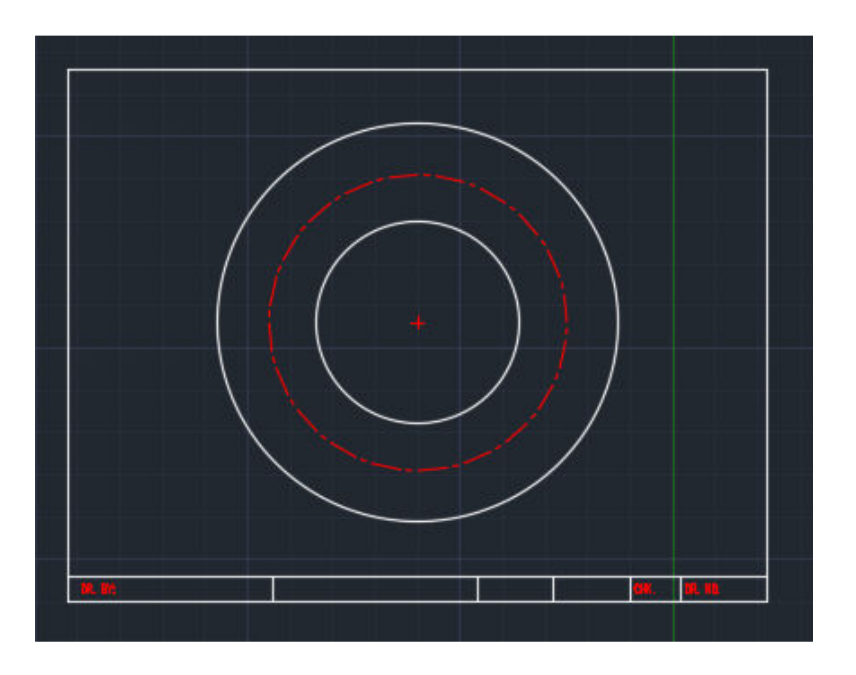

5. If you followed the instructions correctly, the last **circle** should be **red** and be drawn with **center lines**. If you refer to the golden rod sample drawing, you have just drawn the center line location for the eight 5/8 diameter circles.

#### *Command: Center Lines*

- 1. It is easier to draw the **two vertical** and the **two horizontal center** li**n**es from the **center point** at this time.
- 2. **Zoom in closer** to the three circles as illustrated:

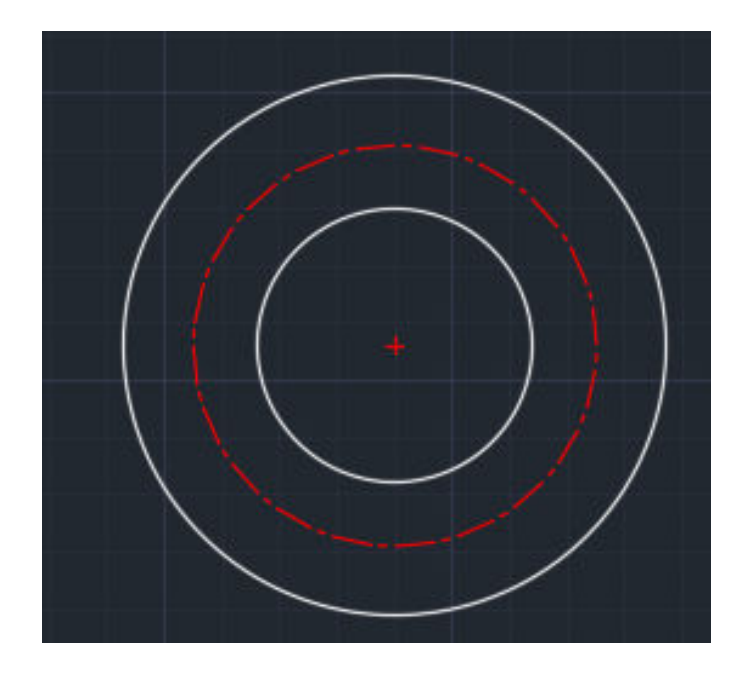

**3.** Select the **line command** and **position** the **mouse** about **1/8"** above the **vertical line** on the **center point** as illustrated. Pick this for the start point of the line.

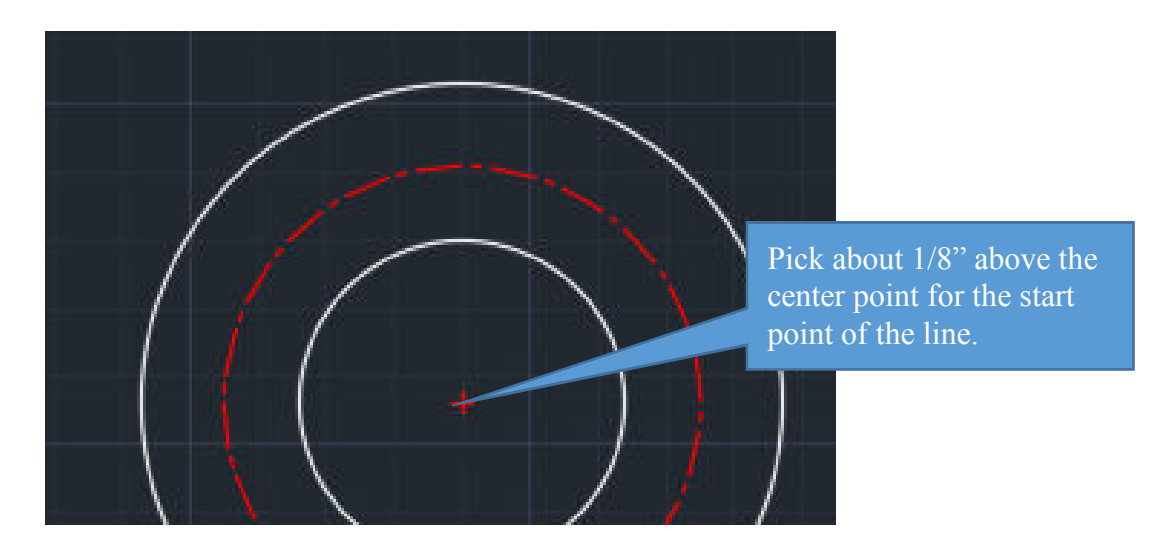

**4. Drag** the **mouse vertically** until you are about **1/8" outside** of the **outer most circle** as illustrated:

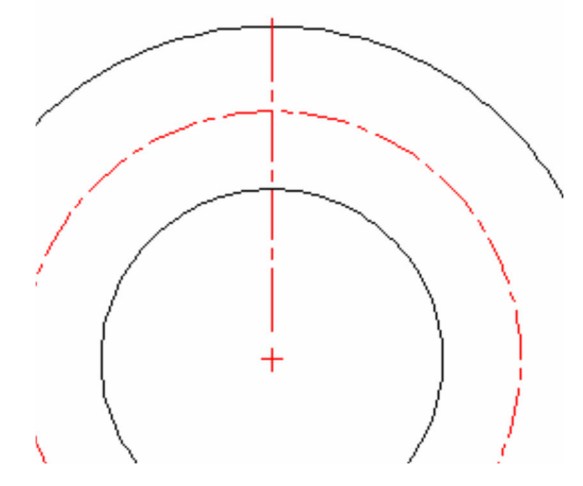

**5. Draw** the **other vertical line** and the **two horizontal lines** following the **same procedure** until the **four center lines** are **drawn**.

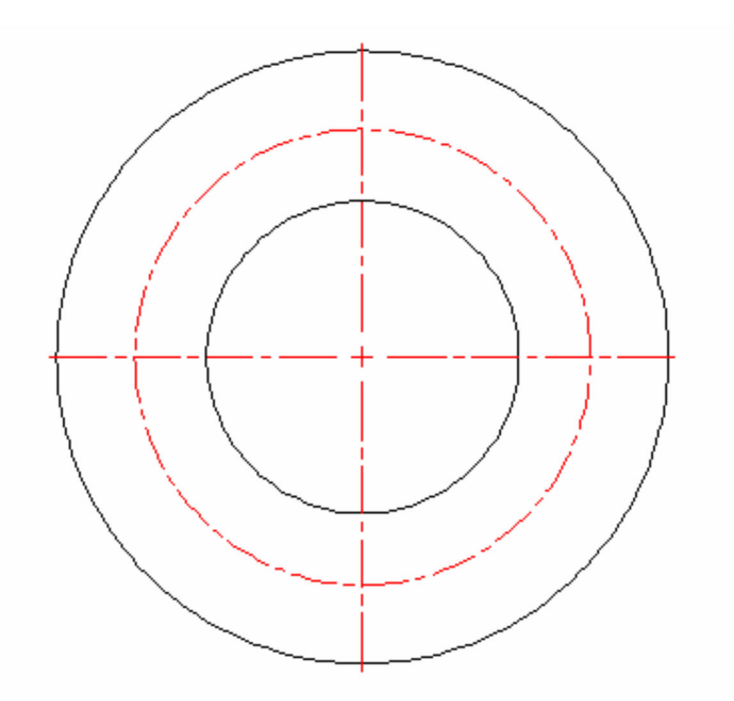

## *Changing the Snap Setting*

1. Type Zoom and press Enter. Type W and Enter.

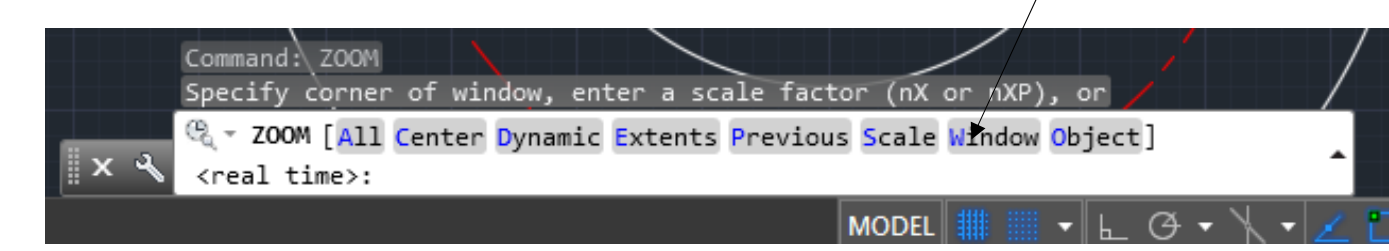

2. **Drag** a **window** around the **following area**:

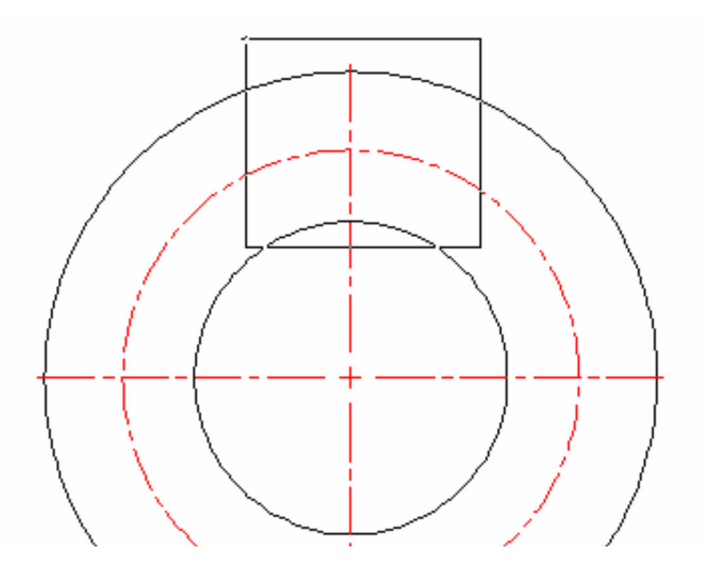

- 3. When you **move** the **mouse notice** that the **cross hair** will **not** touch the **intersection** of the **vertical center line** and the **center line circle**. The **circle** has a **radius** in **1/16 of an inch**. The center point of the 5/8" diameter circles is the point where these two lines intersect.
- 4. **Change** the **snap** to **1/16**. Click the **Command prompt window** and **type snap**.
- 5. **Press** the **Enter key** and type **1/16 in** the **command** prompt **window**. Notice that the window indicates that the snap is 1/8. When you **key in 1/16** and **press** the **Enter** key, the **snap** will be **changed**.
- 6. Position the mouse now where the **circle** and **vertical line intersect.** The cross hair should now move exactly onto the intersection.

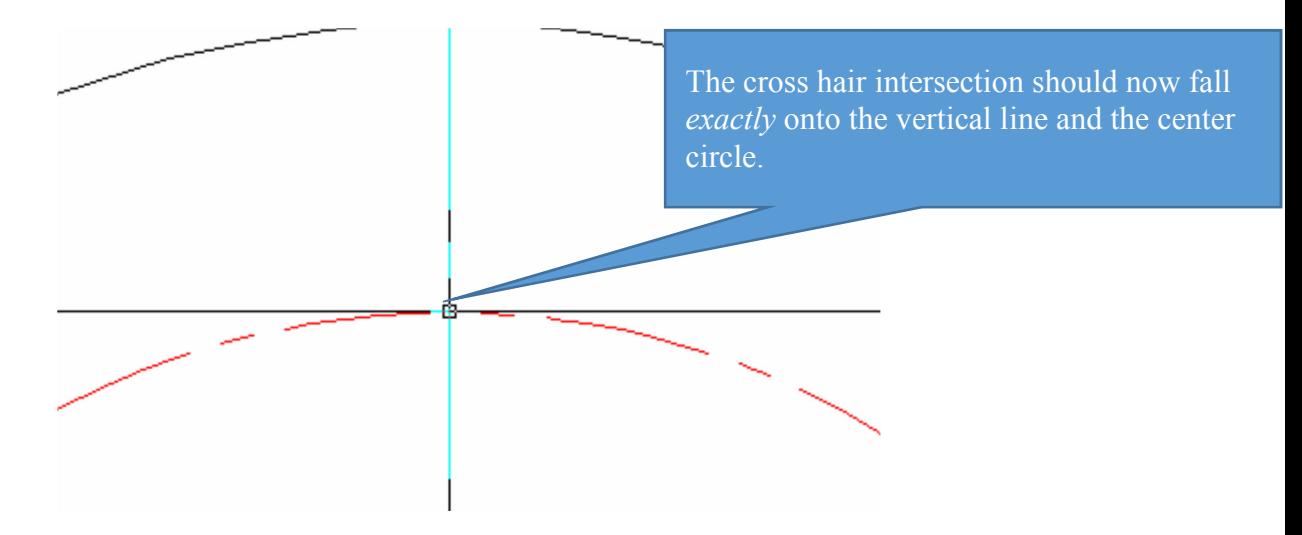

## *Command: Polar Array*

- 1. **Change** back to the **object layer** for the next step. When you drew the **checkerboard**  drawing you used the **Rectangular Array** command. In the next steps, you are going to **draw** a **5/8" diameter circle** and **copy** the remaining **seven circles** using the **Polar Array** command.
- 2. From the **Draw** menu, select the **Circle** command and **Center**, **Diameter**. Position the mouse onto the **intersection** of the **top vertical center line** and the **center line circle**. **Draw** the **5/8" diameter circle** by **dragging** the **mouse** to the **correct diameter**.

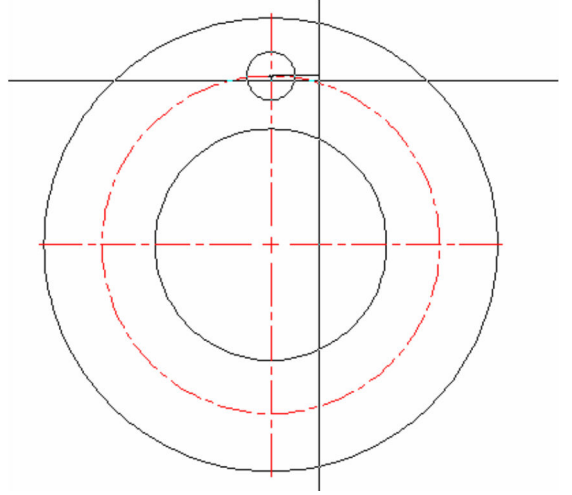

- 1. When the **Status** li**n**e reads **5/8" pick** the **button**.
- 2. **Activate** the Polar **Array command from** the **Home Ribbon Bar**.

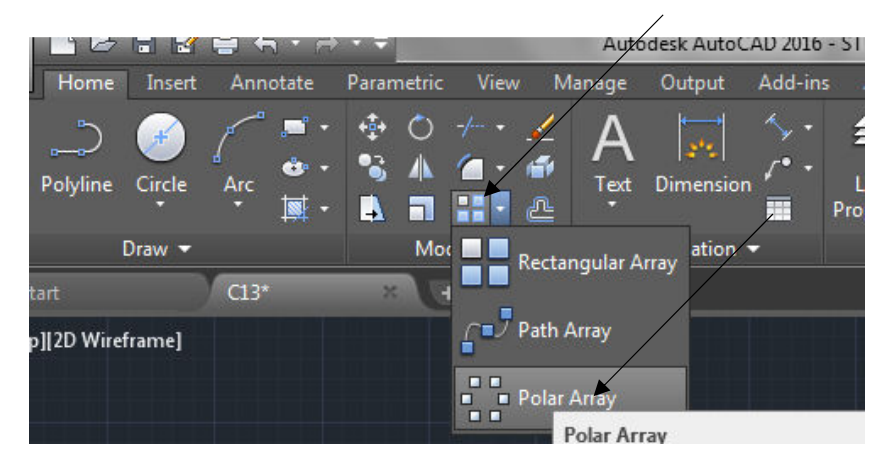

3. Select the 5/8" circle, press Enter.

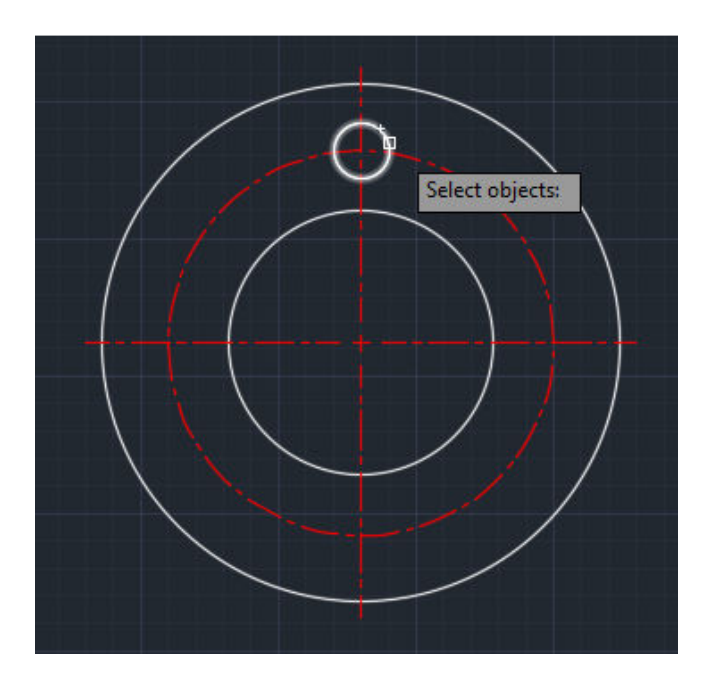

4. Select the Center point of the larger circles.

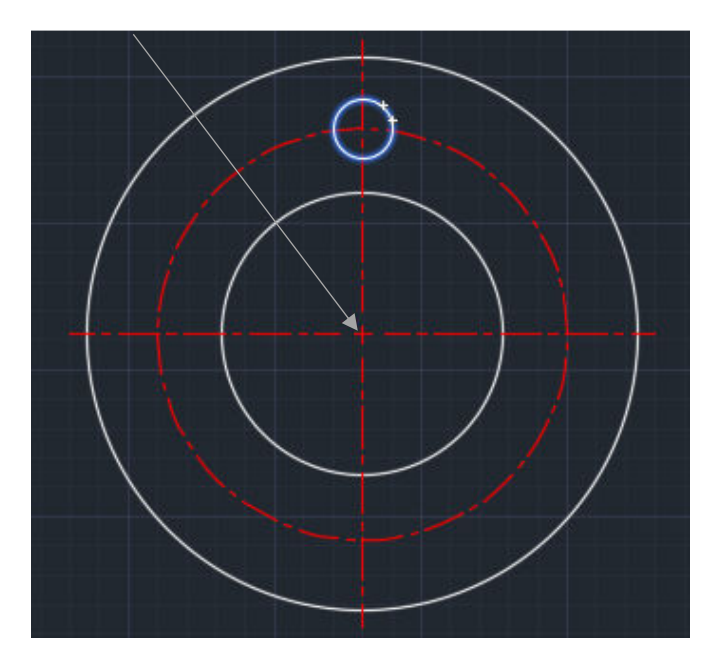

5. The Screen should look like below:

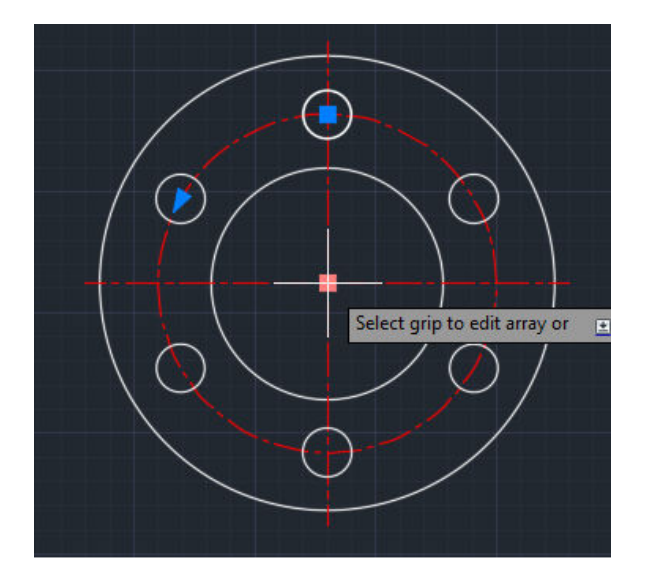

6. Type I (for item) and Enter 8, then Enter.

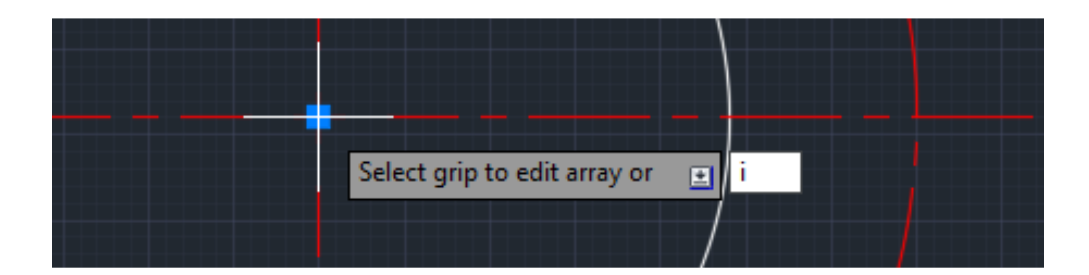

7. Change the number of items to 8.

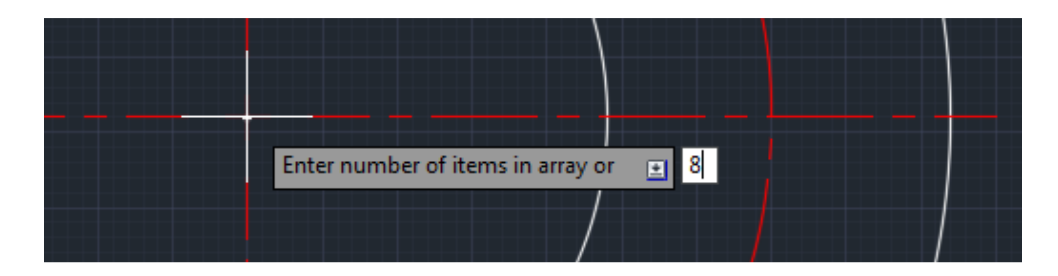

8. Press Enter twice to Exit. Your screen should look as below:

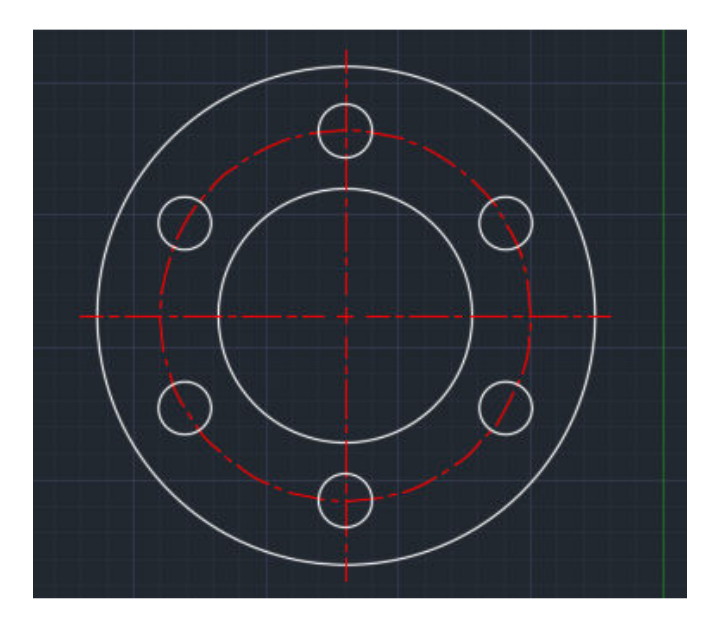

**9.** You will **repeat** the **polar array** command this time to array the **center lines**. Pick the **select objects** button and **select** the **one of the center lines. Press Enter.** 

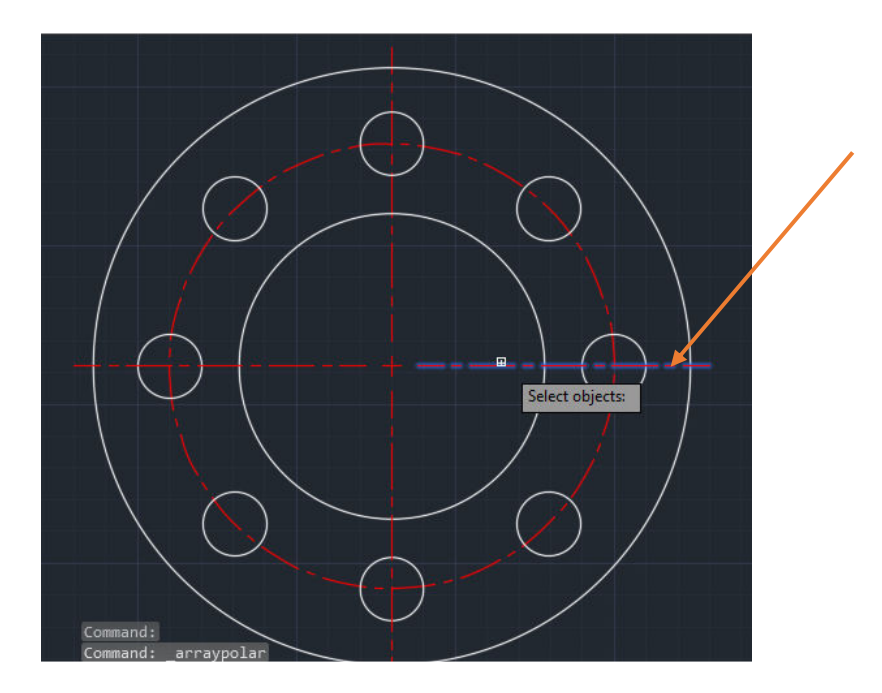

10. Click on the Center Point of all three larger circles.

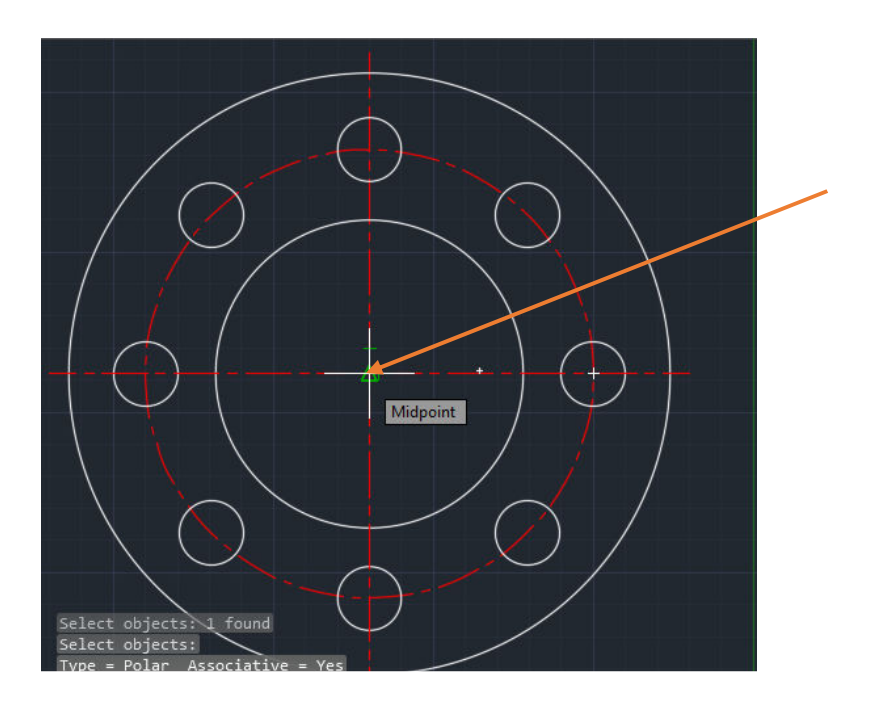

11. The screen now looks like below:

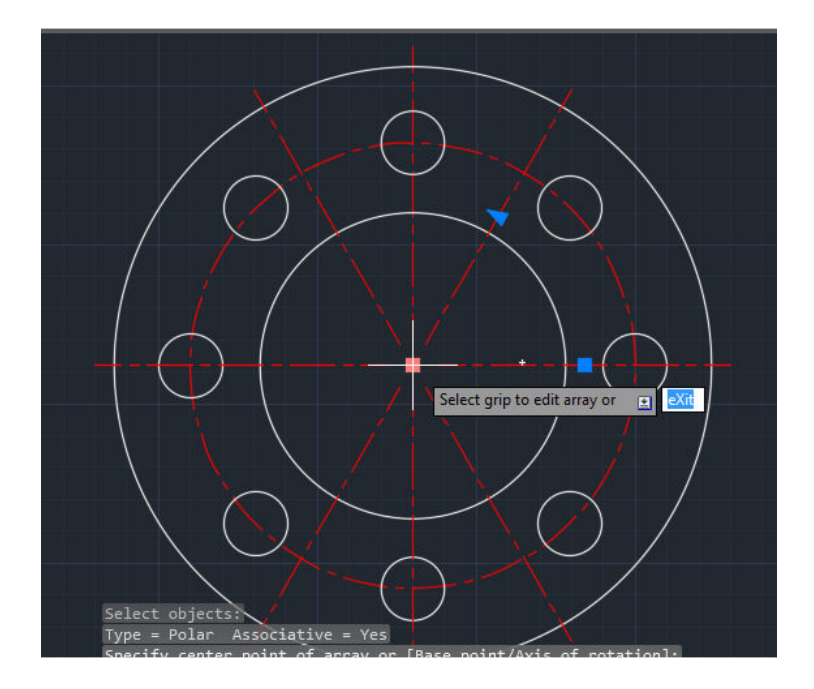

12. Type I and then Enter.

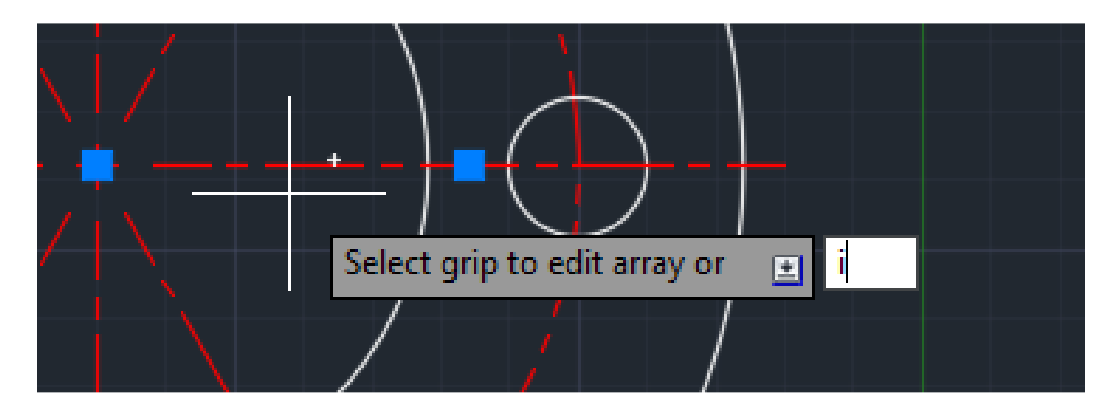

13. Type 8 and then Enter.

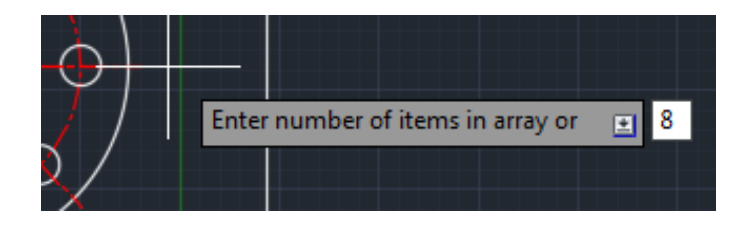

14. Type Enter again to end the Array command.

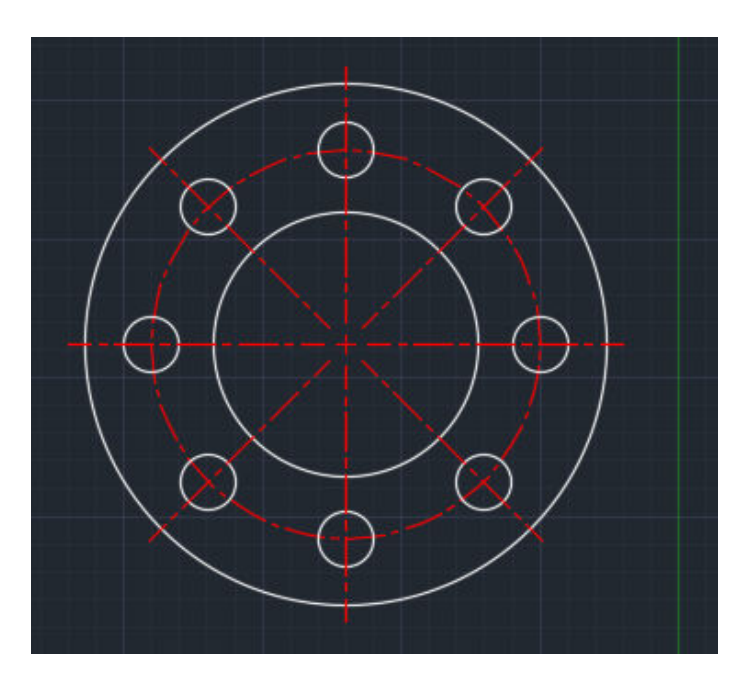

# *Command: Polar Array*

- 1. Change layers to make the **Dimension layer active**.
- 2. Use the **leader command** and dimension the **5/8" diameter circle** as illustrated.

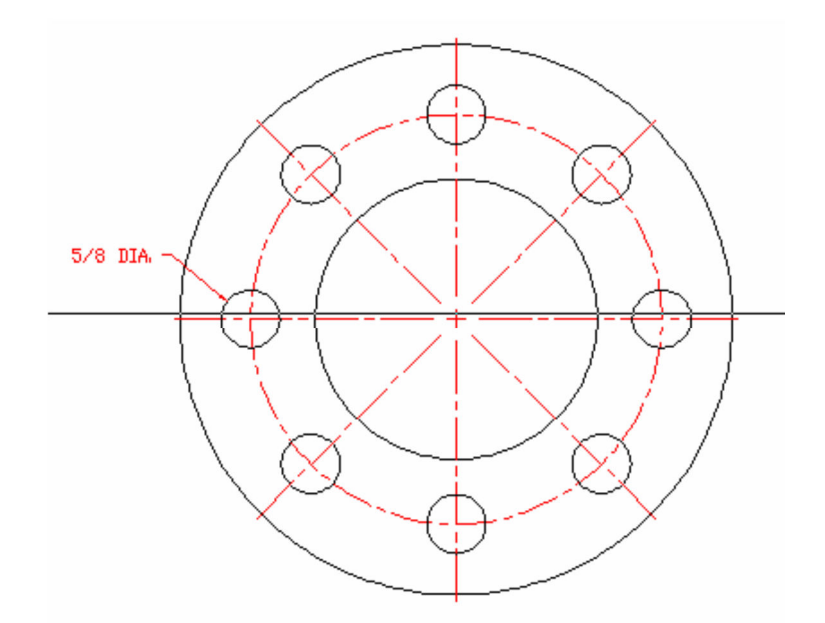

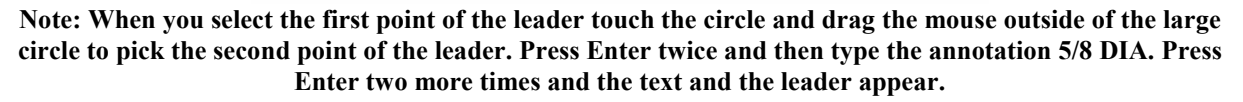

3. Also, **place** a **leader** onto the **5 7/8 DIA**. **circle**.

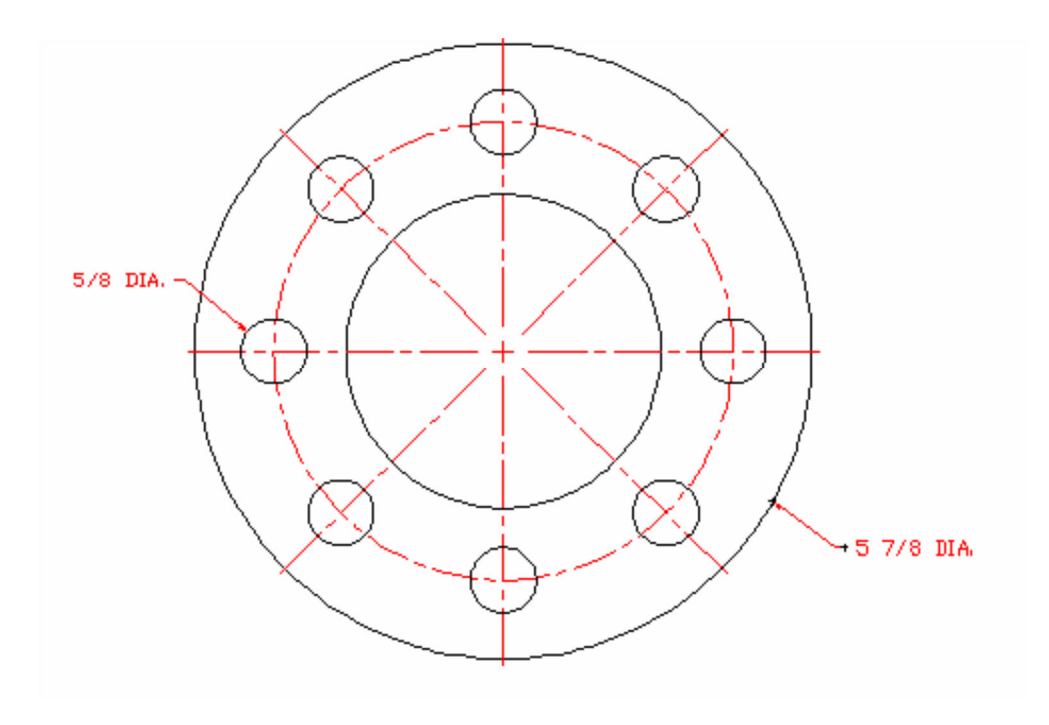

**Note: leaders should always point toward the center point of the inner circle.** 

4. From the **Dimension menu** select the **Radius command**. When the pick box appears locate the **crosshair** onto the **center line** circle as illustrated:

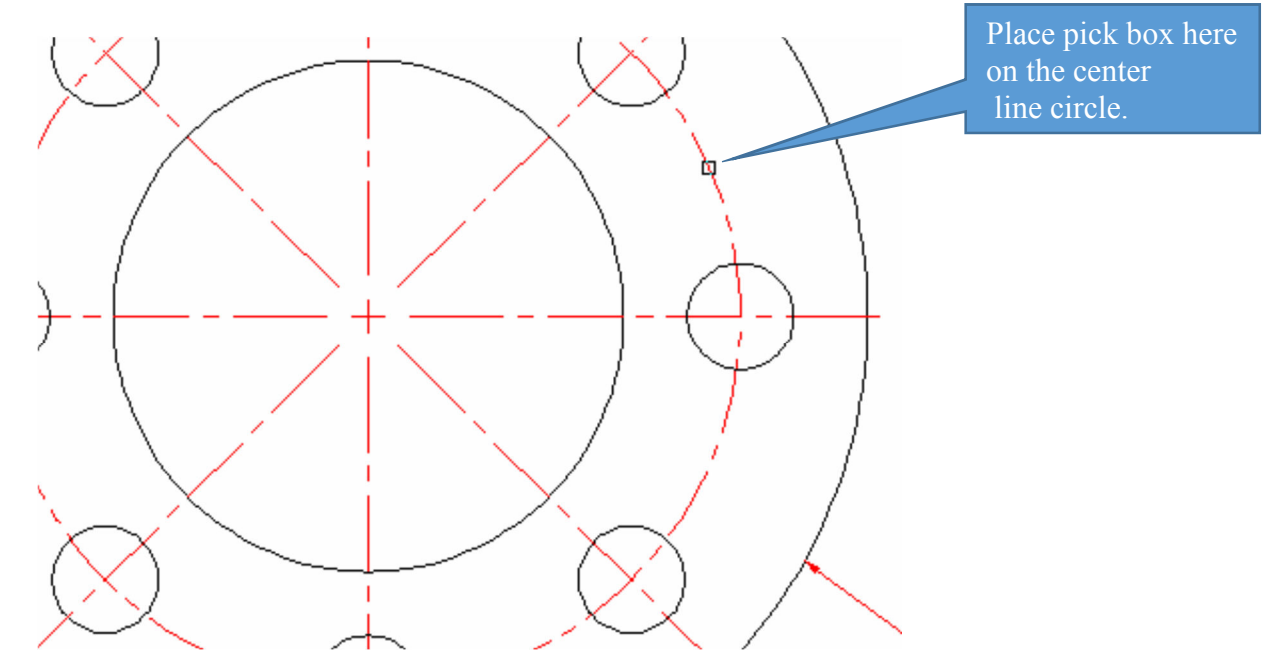

5. Pick the circle and press the **Enter key**. The text **appears**, but it is **difficult** to **read**  because it overlaps the outside circle.

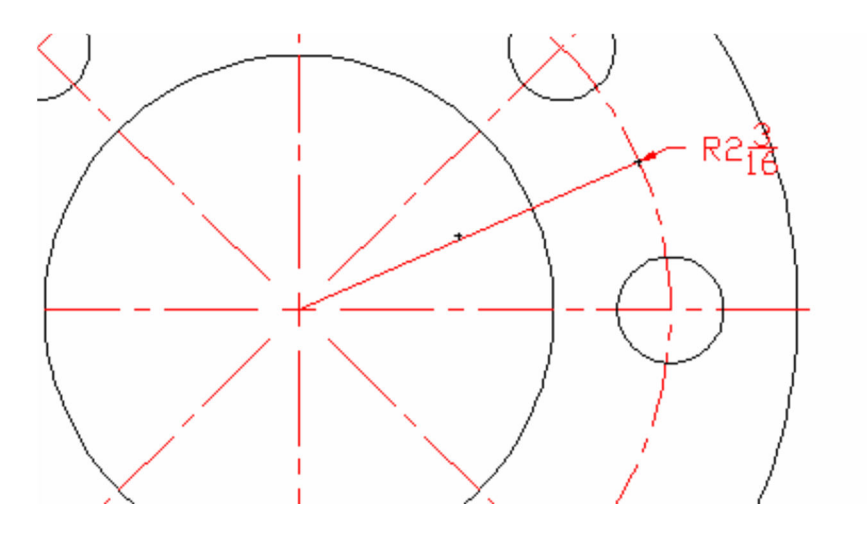

6. **Move** the **crosshair** onto the **text R2 3/16**. **Pick** the **mouse button one time**. After you **pick** the **text** notice the **blue handles** that appear on the text and **dimension lines**.

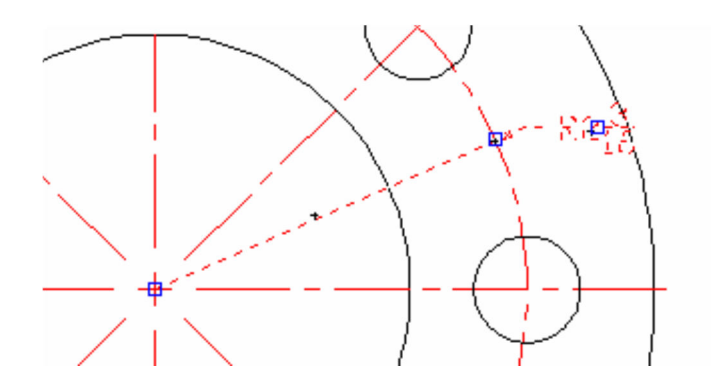

7. As mentioned in an earlier drawing, you were told that these **blue handles** are **called grips**. Click **the grip** that is located on **top** of the **text**. Notice that this **grip turned red**  while the other two remained **blue**.

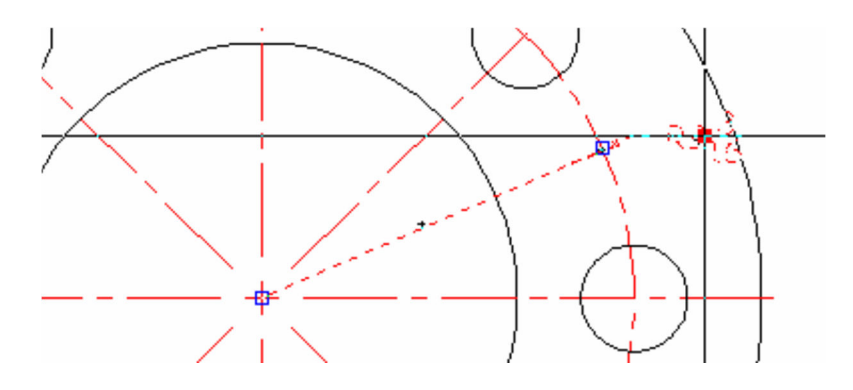

8. **Move** the **cross hair** and you will see that the text **attached** to the **red grip** is **now moving**. **Reposition** the **text** to the **location** shown and **pick** the **mouse** button. The **text should be moved** to this **new location**.

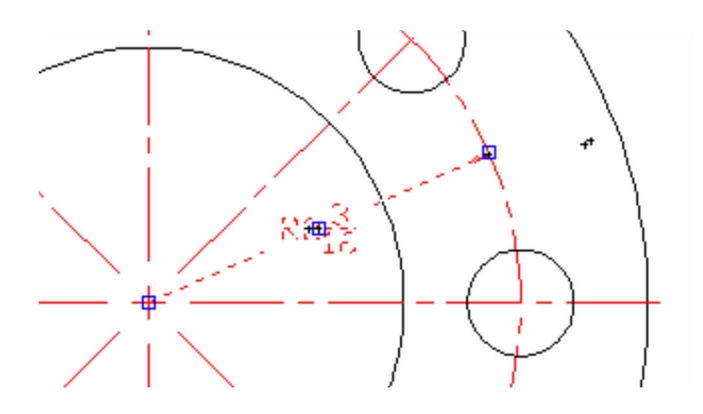

9. Press the **Enter key** one time and the text will be moved as shown:

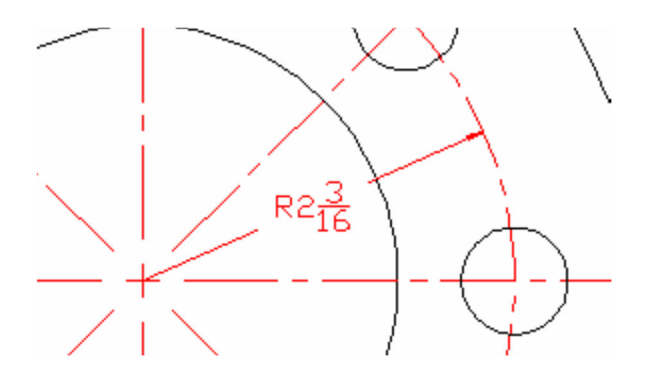

10. The next step is to dimension the **3"diameter circle**. Select Diameter from the Dimension menu and then pick the 3" diameter circle in this area.

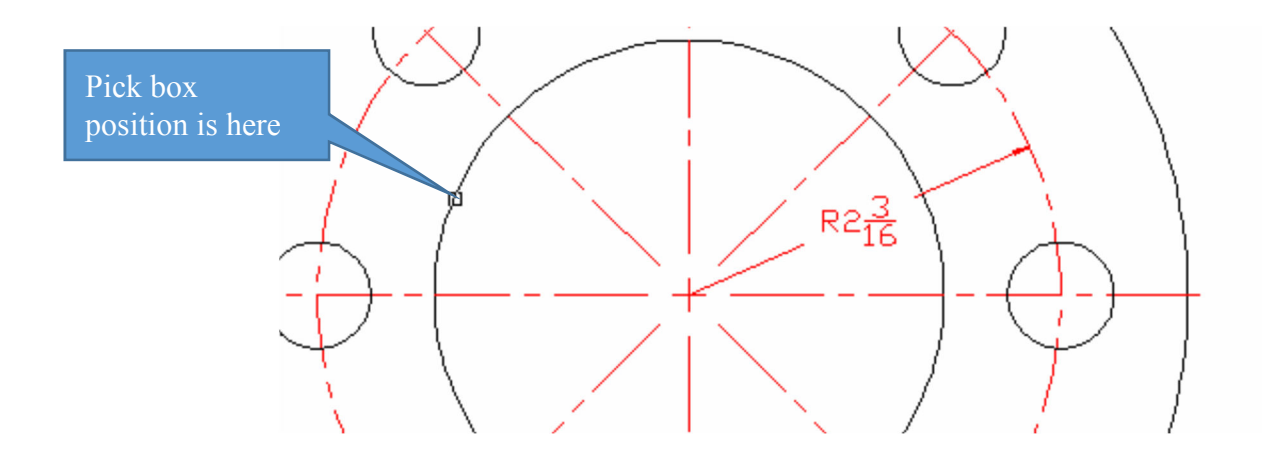

11. You will need to **reposition** the **3** to the **location indicated below** the same way you did on the radius dimension.

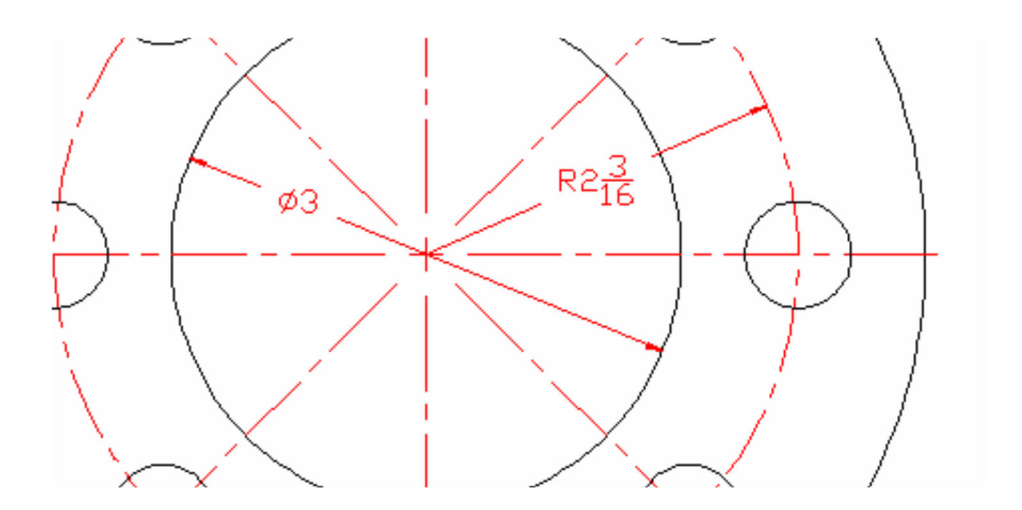

12. Select the **Angular dimension command** that you learned about earlier drawings and **complete** the **dimensions**.

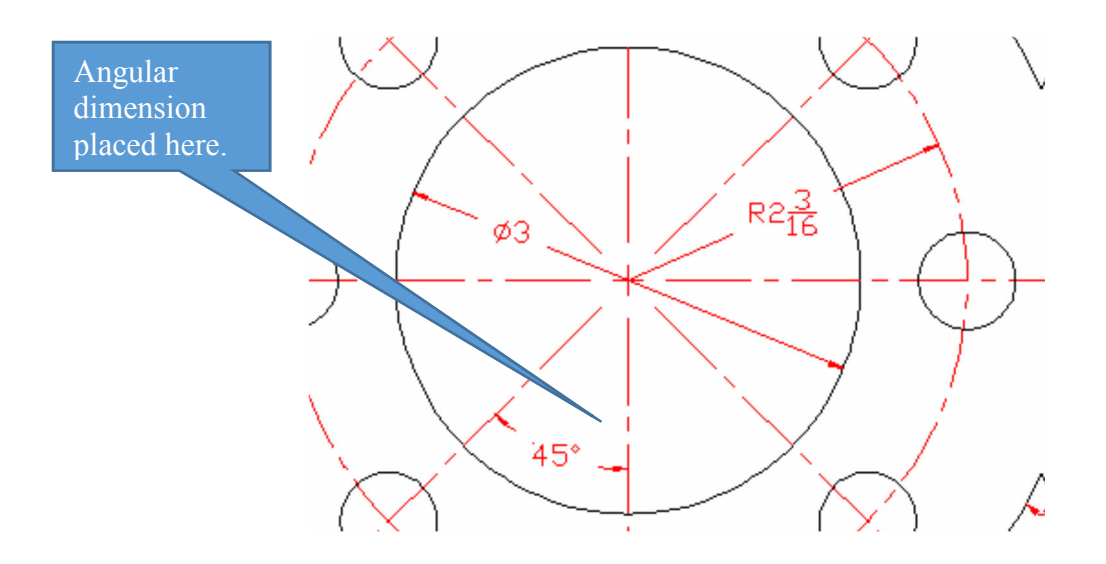

13. The drawing should now be completed. **Check** you **assignment** with the golden rod sample.

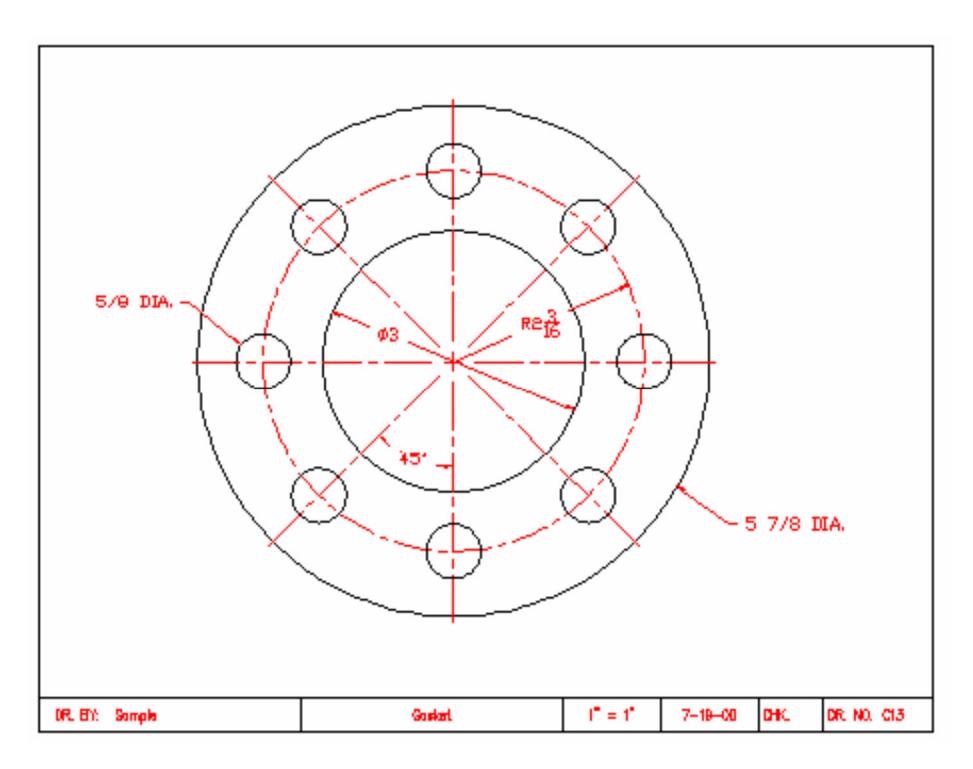

#### *Terms to Know*

Center Point Circle Dim Center Dim Center Dim Center Dim Center Dim Center Dim Center Dim Center Dim Center Dim Center Dim Center Dim Center Dim Center Dim Center Dim Center Dim Center Dim Center Dim Center Dim Center Dim Dim Diameter Polar Array